## **How to install Window Service for Scale**

- 1. Download and extract this [zip file](https://help.irelyserver.com/download/attachments/37192518/ScaleService.zip?version=3&modificationDate=1548738850517&api=v2) in your local drive.
- 2. Open the ScaleService folder, modify the '**scale.text**' for your customer needs.
	- (C:) > ScaleService

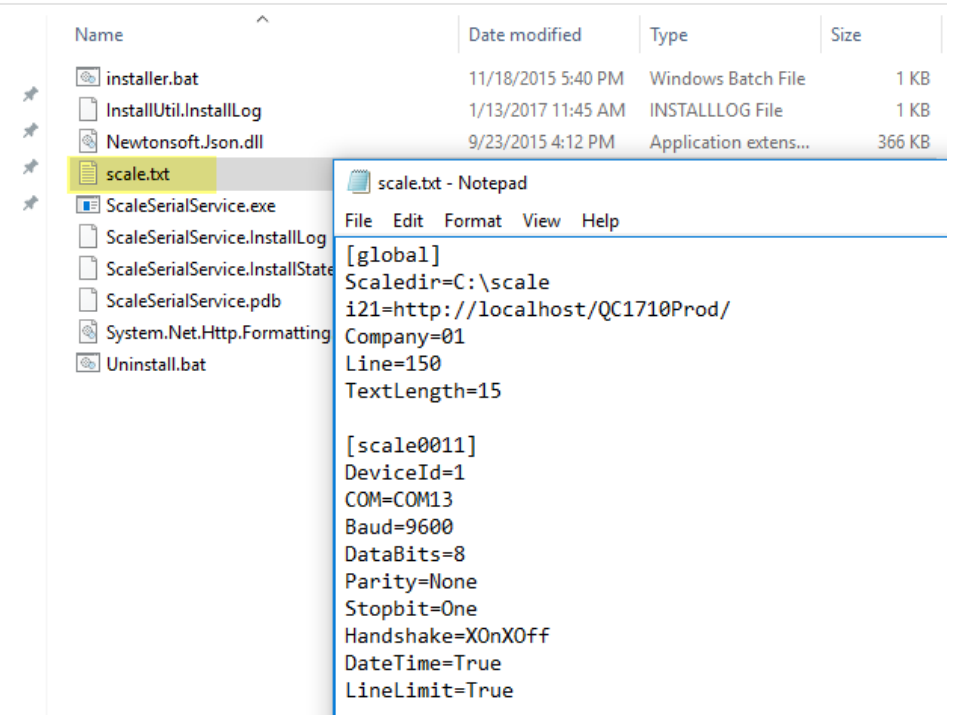

This is the sample Physical Scale Program Configuration that needs to supply in scale.text. Physical Scale Program Configuration

Global Parameters (Required if you will use text file)

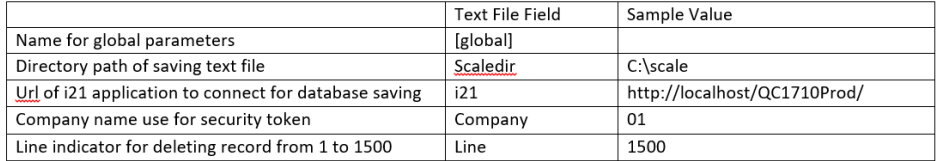

Serial Port Parameters

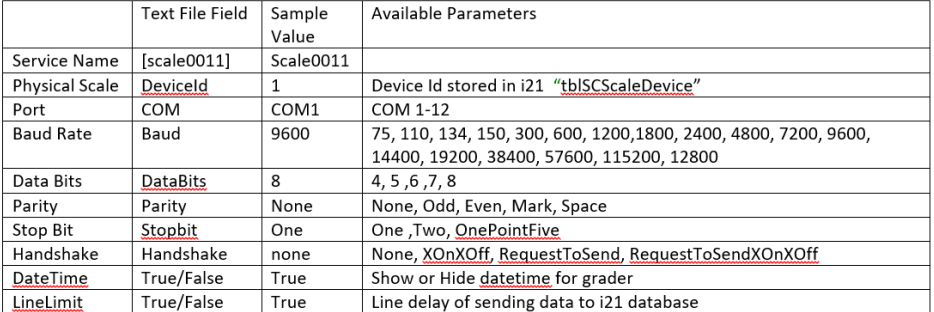

3. After setup the scale.txt, click **Save**.

4. Make sure the **ScaleSerialService.exe** exists inside your ScaleService folder. Right click the **installer.bat** file and run as 'Administrator'.

```
This is the window command once the installation is successful.<br>C:\Scale\<br>Installing MyService...
    Microsoft (R) .NET Framework Installation utility Uersion 4.0.30319.33440<br>Copyright (C) Microsoft Corporation.  All rights reserved.
    Running a transacted installation.
    Beginning the Install phase of the installation.<br>See the contents of the log file for the C:\Scale\ScaleSerialService.exe assembl
   Beginning the Install phase of the installation.<br>See the contents of the log file for the C:\Scale\ScaleSerialSey's progress.<br>The file is located at C:\Scale\ScaleSerialService.InstallLog.<br>Installing assembly 'C:\Scale\Sca
    The Install phase completed successfully, and the Commit phase is beginning.<br>See the contents of the log file for the C:\Scale\ScaleSerialService.exe assembly's progress.<br>I's progress.<br>Committing assembly 'C:\Scale\ScaleSe
         ected parameters are:<br>
logfile = C:\Scale\ScaleSerialService.InstallLog<br>
assemblypath = C:\Scale\ScaleSerialService.exe<br>
logtoconsole =
    The Conmit phase completed successfully.
    The transacted install has completed.
    Done.<br>Press any key to continue . . .<br>
5. 
You will now be able to see the scale service in Task Manager > Services tab.Task Manager
                                                                                                                                                           \Box\times
```
File Options View Processes Performance App history Startup Users Details Services Name PID Description Status Group SCardSvr **Smart Card** Stopped LocalServiceA. Scale0011 2644 iRely scale0011 Running SamSs 680 **Security Accounts Manager** Running

 $\mathbf{A}$ 

6. To automatically restart the service, open the Windows Service screen by clicking the Start menu > My Computer. Right click and select Manage. Click the Services and Applications > Services, look for iRely scale0001 and right click to open the Properties. To quickly open the Services, type in the services.msc in the Run command.

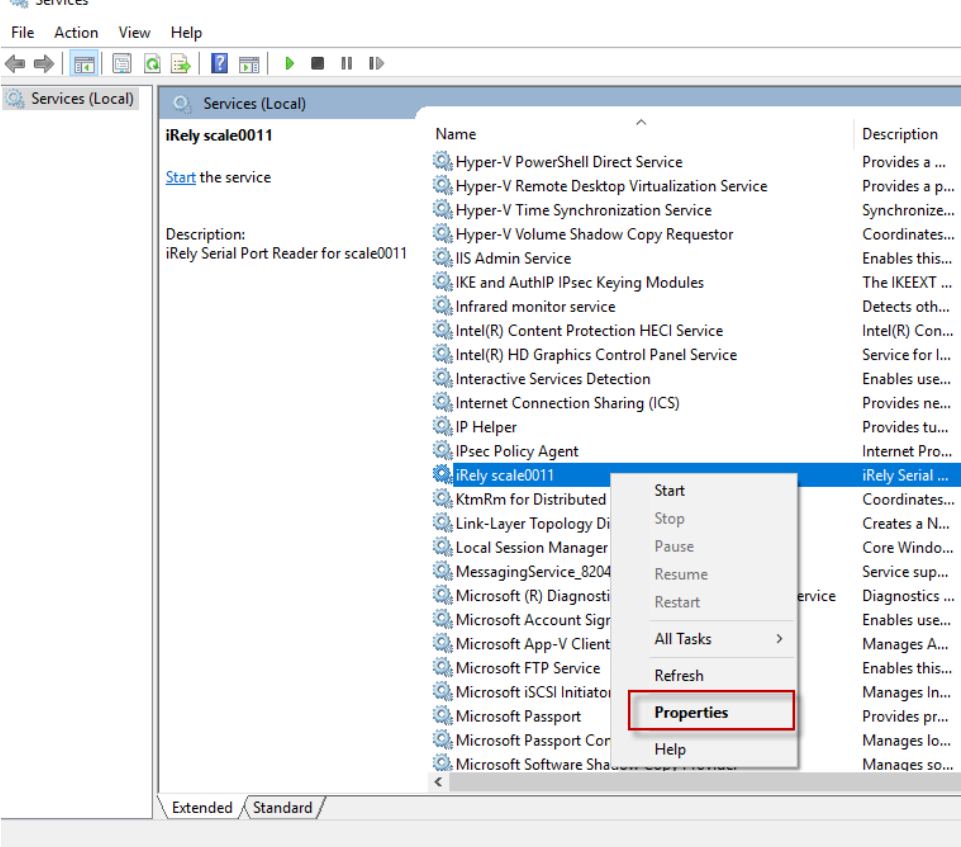

7. Under Recovery tab, set the First and Second Failure to 'Restart the Service'.

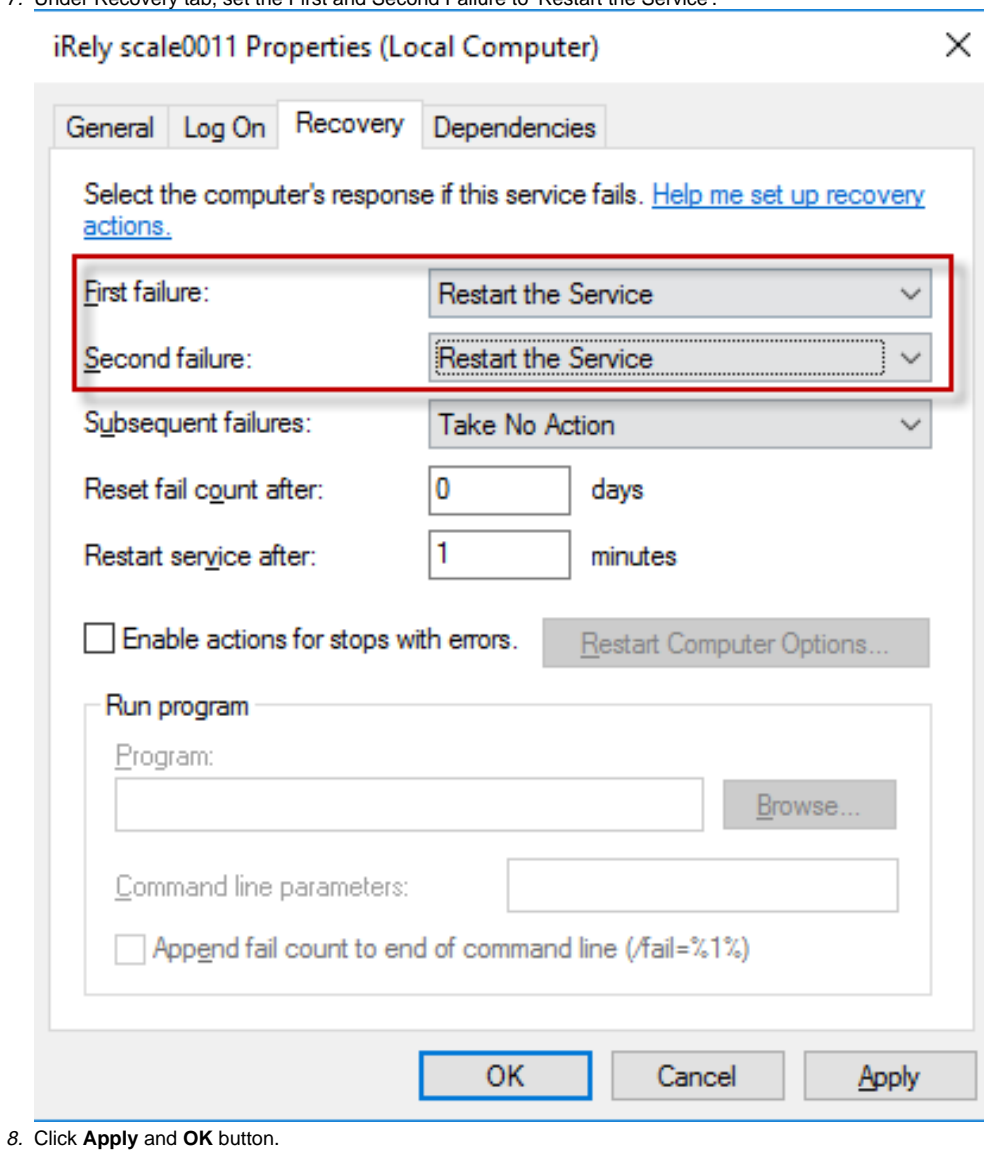